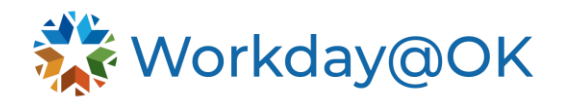

# **WORKDAY@OK LEARNING FOR EMPLOYEES**

**THIS GUIDE IS FOR: ALL**

Employees can view learning history and manage enrollment of learning courses through Workday@OK. Managers also have the ability to enroll their teams in learning courses.

# **BENEFITS**

Workday@OK Learning provides many benefits, including:

- 1. Ensuring information security by giving users access to content that is appropriate based on their role.
- 2. Streamlining career development by enabling user to view available learning opportunities and receive suggestions on relevant content that can help develop or improve existing skills.
- 3. Maximizing learning efficiency and flexibility by offering digital and blended courses.

## **VIEWING REQUIRED TRAINING**

From the Workday@OK homepage, select **View All Apps**, then select **Learning**. If any training is required, there will be a **Required Training** slide that will list the content and display a due date.

# **ENROLLING IN CONTENT**

- 1. Select the **Global Navigation icon** from the top left corner of the page, then select **Learning**. You may need to select **View More** to display the list of all applications.
- 2. Select **Discover** on the left side of the page to browse the Learning Catalog.
- 3. Select **Browse Learning** to view available learning content.
- 4. Use the search bar or the filters on the left side of the page to narrow down your search.
- 5. Select the **Learning Course** you are interested in and choose **Select Offering** or **Enroll**, based on the type of content.
- 6. Review the information associated with that offering and select **OK**.

**Note**: Depending on the learning offering selected, your manager may be required to approve the enrollment in Workday@OK.

## **VIEWING YOUR LEARNING TRANSCRIPT**

- 1. Navigate to the **Learning** application by selecting **View All** → **Learning** from the Workday@OK homepage.
- 2. Select **My Learning** from the left side of the page.
- 3. Select **View Learning Transcript** to view courses you are enrolled in, have in-progress, or have completed.

## **DROPPING A LEARNING COURSE**

- 1. If you need to drop a course you've already enrolled in, from the Workday@OK homepage select **View All Apps** → **Learning**.
- 2. Select **Drop Enrollment**.
- 3. Select the course you want to drop from the menu. Select **Ok.**
- 4. Select the **Drop Reason**. Select **Ok**.
- 5. Enter a comment, if applicable, and select **Submit.**